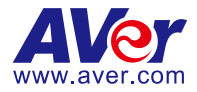

# **DVC130**

# **User Manual**

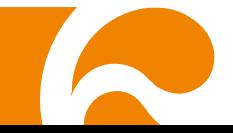

#### **COPYRIGHT**

© 2016 AVer Information Inc. All rights reserved.

All rights of this object belong to AVer Information Inc. Reproduced or transmitted in any form or by any means without the prior written permission of AVer Information Inc. is prohibited. All information or specifications are subject to change without prior notice.

#### **TRADEMARKS**

"AVer" is a trademark owned by AVer Information Inc. Other trademarks used herein for description purpose only belong to each of their companies.

#### **DISCLAIMER**

No warranty or representation, either expressed or implied, is made with respect to the contents of this documentation, its quality, performance, merchantability, or fitness for a particular purpose. Information presented in this documentation has been carefully checked for reliability; however, no responsibility is assumed for inaccuracies. The information contained in this documentation is subject to change without notice.

In no event will AVer Information Inc. be liable for direct, indirect, special, incidental, or consequential damages arising out of the use or inability to use this product or documentation, even if advised of the possibility of such damages.

## **CONTENTS**

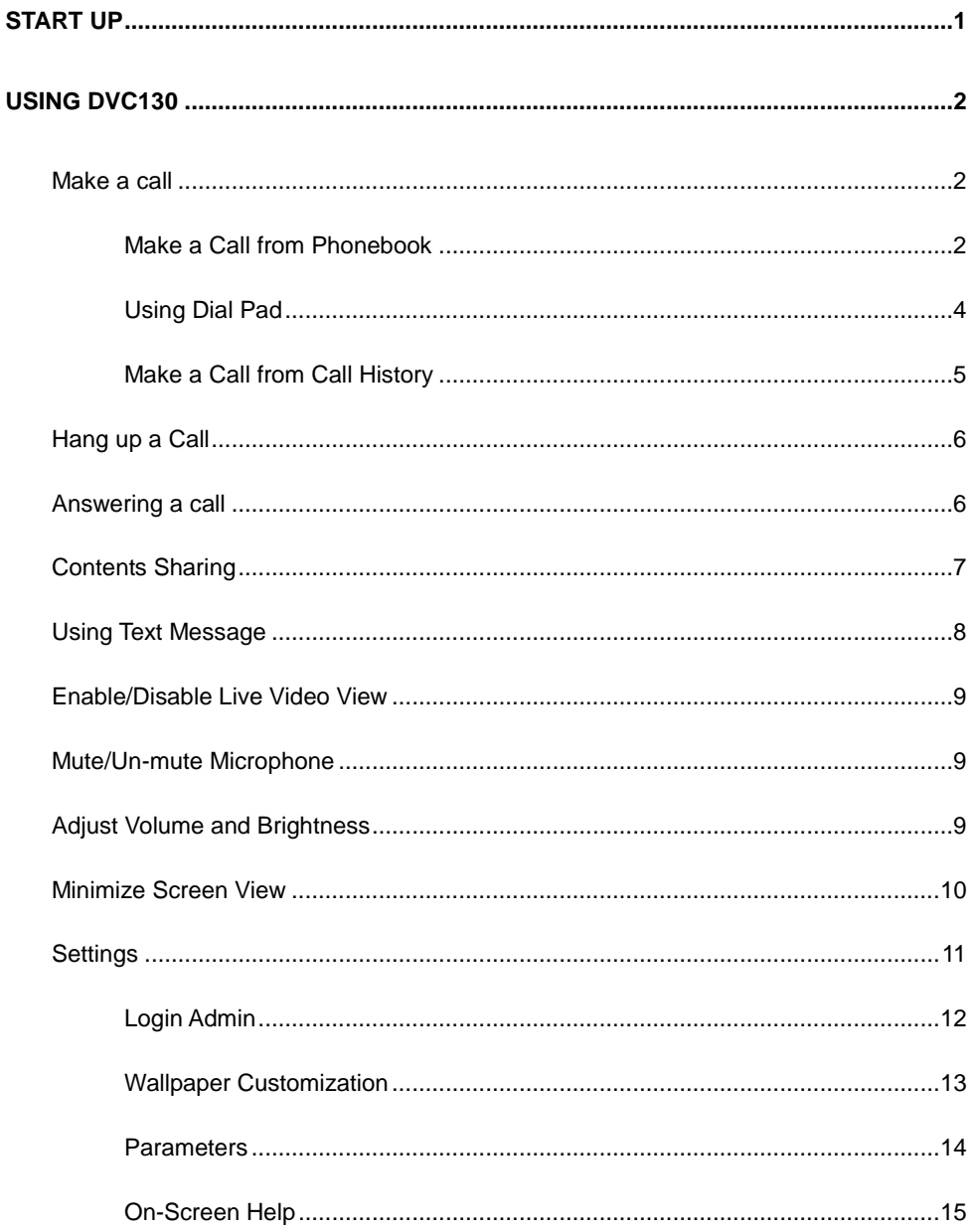

## <span id="page-3-0"></span>**Start up**

Unpack your DVC130 and plug in the power to power on the DVC130. When you see the below screen is shown, the DVC130 is ready for use.

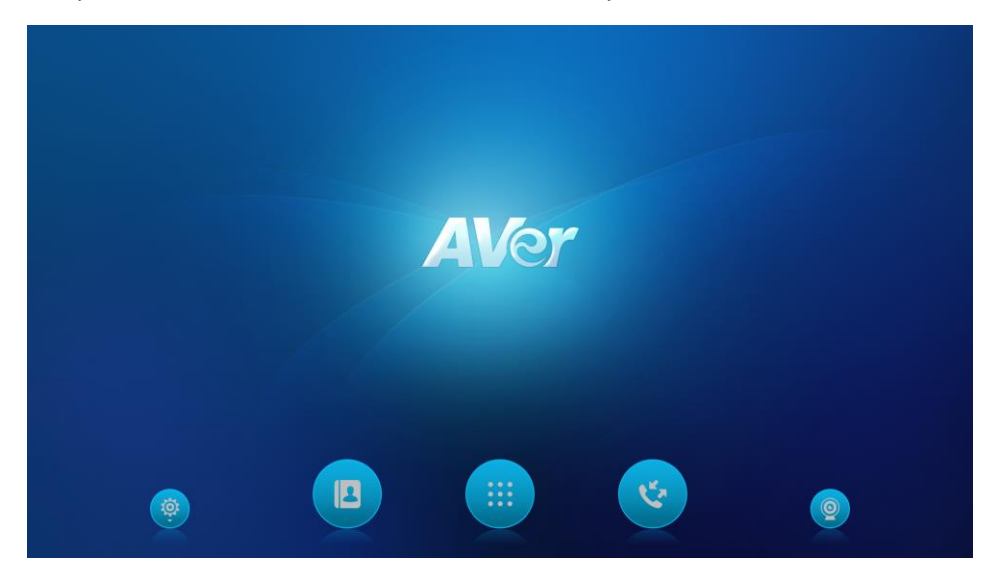

In DVC130 desktop screen, the function buttons are list at bottom and video view is at center (click  $\odot$ button can switch to camera preview).

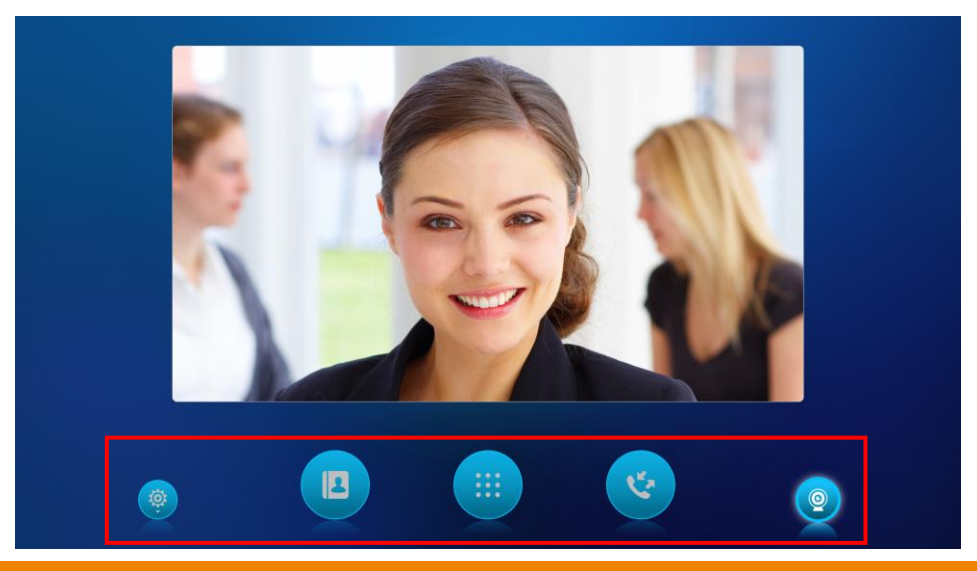

# <span id="page-4-0"></span>**Using DVC130**

#### <span id="page-4-1"></span>**Make a call**

User has 3 ways to make a call – from phonebook (EZMeetup and Skype for Business), direct dial, and from call history.

#### <span id="page-4-2"></span>**Make a Call from Phonebook**

DVC130 will load the phonebook of EZMeetup and contacts of Skype for Business into phonebook. If your phonebook of DVC130 is empty, please contact your administrator for setup.

- 1. Click  $\left( \Vert \mathbf{I} \Vert \right)$  button and phonebook will pop-up.
- 2. Select the phonebook EZMeetup or Skype for Business.

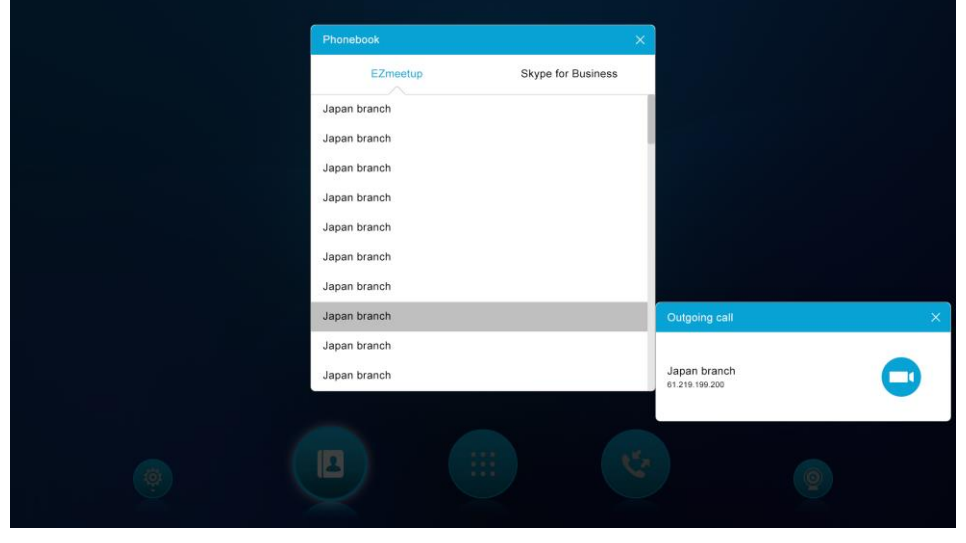

3. Select the contact and select **button to make a video call or select** button to make an audio call.

#### **[Note]**

- 1. The audio call only support for Skype for Business.
- 2. Contacts status on Skype for Business:
	- **Green:** Online and available for a call
	- **Red:** Busy or on the phone call
	- **Orange:** Away

#### **White: Offline**

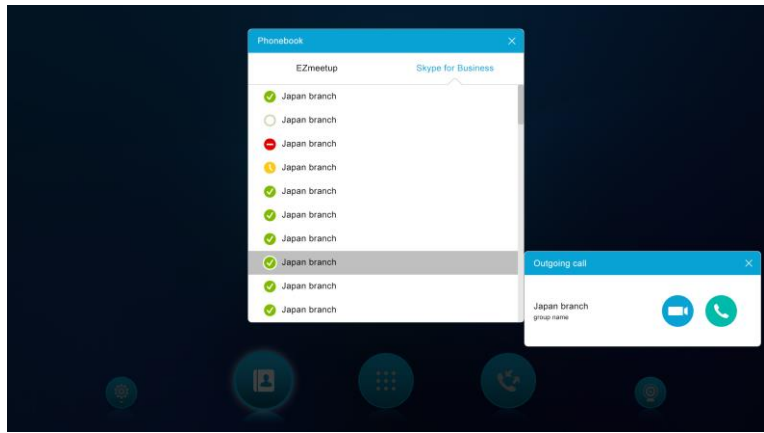

4. When call is successfully connected, the live video will show.

**[Tip]** The function bar will hide after 3 seconds inactivation. Touch the screen can bring up the function bar.

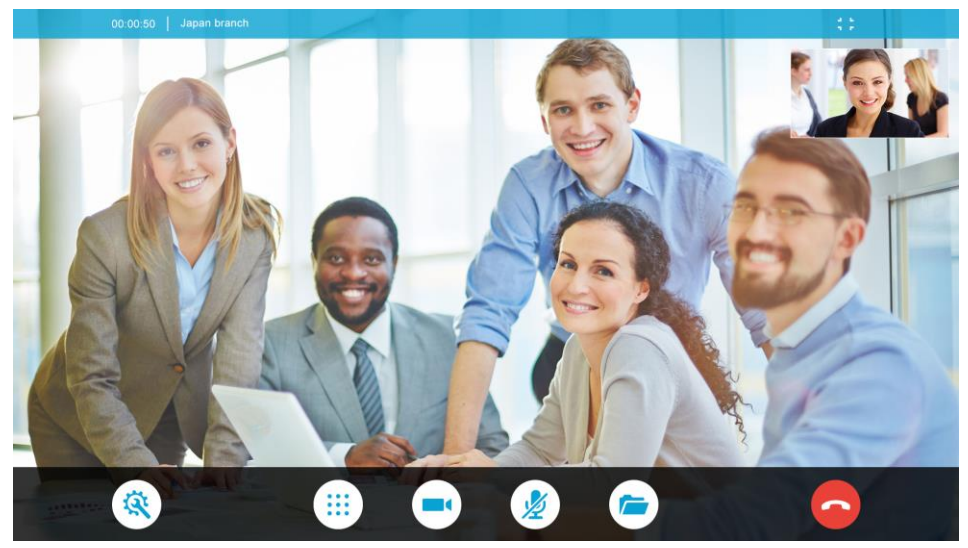

**EZMeetup call screen**

#### <span id="page-6-0"></span>**Using Dial Pad**

User can directly enter the IP address to make a call.

- 1. Select  $\left(\begin{array}{c} \cdots \\ \cdots \end{array}\right)$  button and dial pad will pop-up.
- 2. Enter the IP address and select to call.

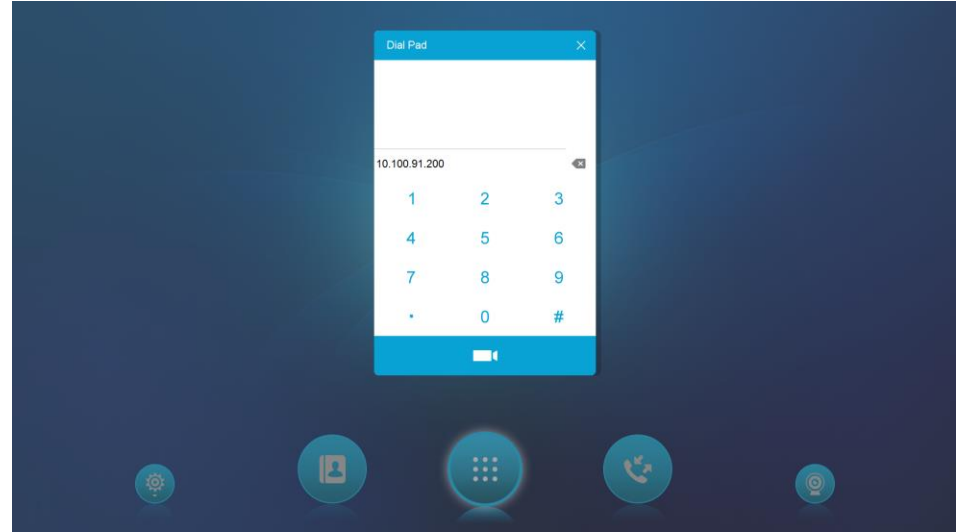

3. The dial pad will keep the last 3 calls; user also can select it and make a call.

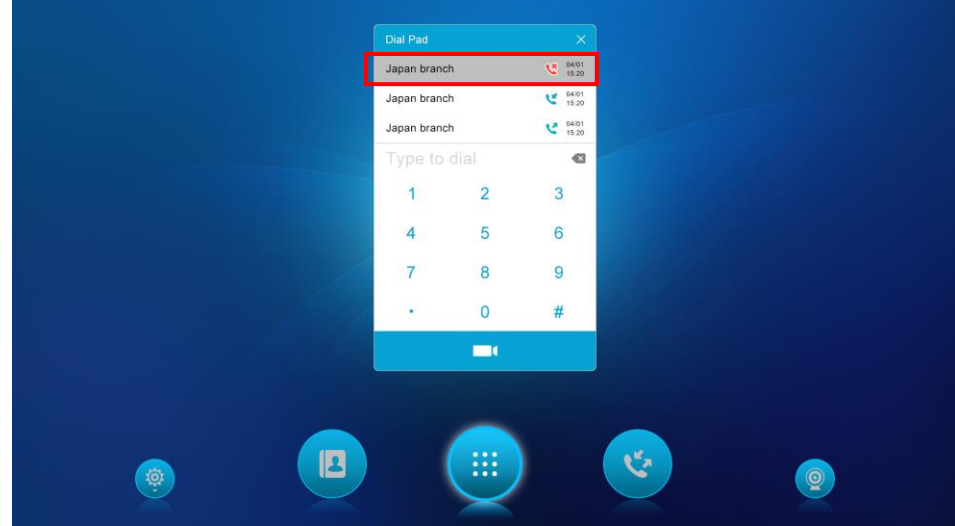

#### <span id="page-7-0"></span>**Make a Call from Call History**

User can make a call from call history list.

- 1. Select button and call history dialog will pop-up.
- 2. Select the history call and select  $\Box$  to call. If call history is a Skype for Business call, can also choose to make an audio call.

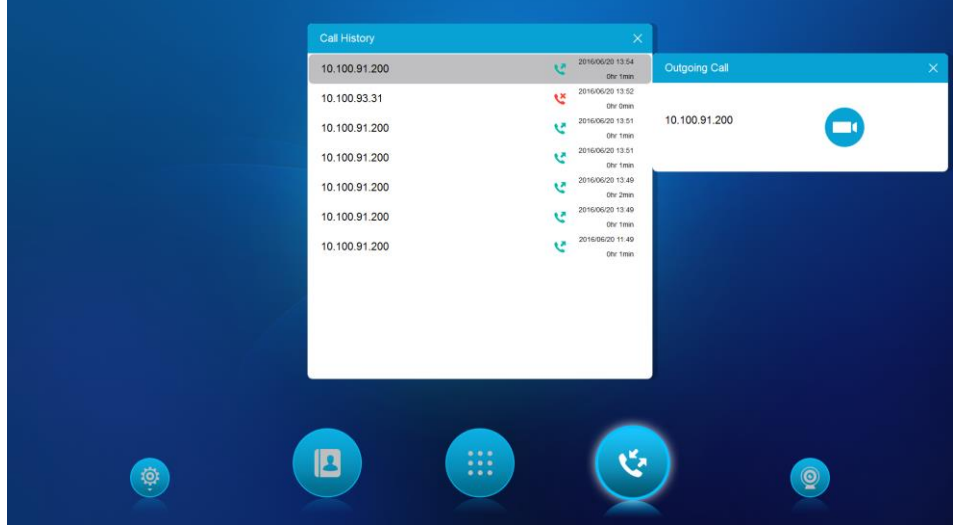

## <span id="page-8-0"></span>**Hang up a Call**

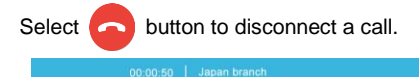

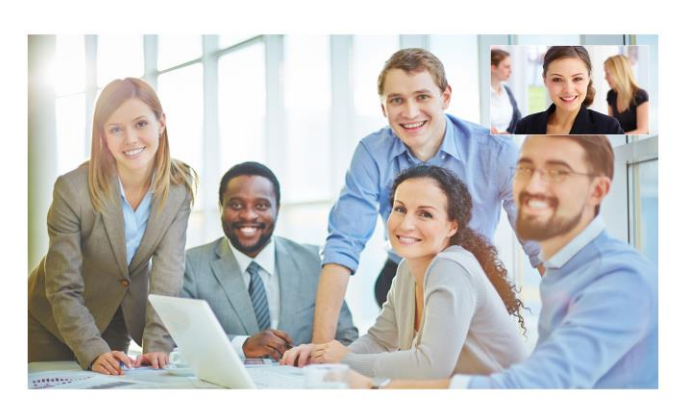

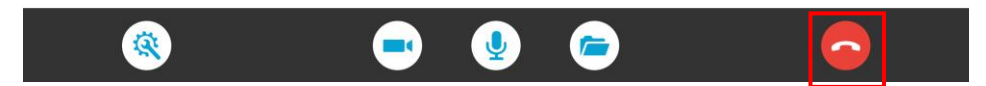

#### <span id="page-8-1"></span>**Answering a call**

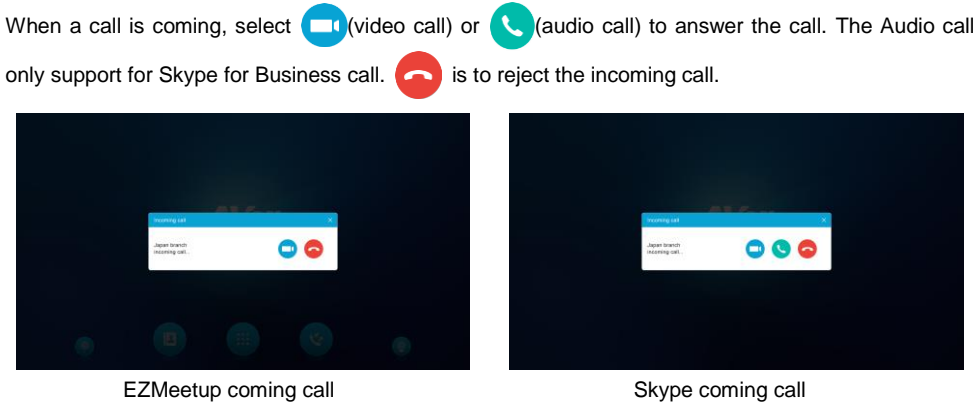

## <span id="page-9-0"></span>**Contents Sharing**

During an EZMeetup call, user can open file, picture, and video on your Google Drive, OneDrive, or Dropbox.

1. Select **button and select Google Drive, OneDrive or Dropbox. In here, we use Google Drive** as an example.

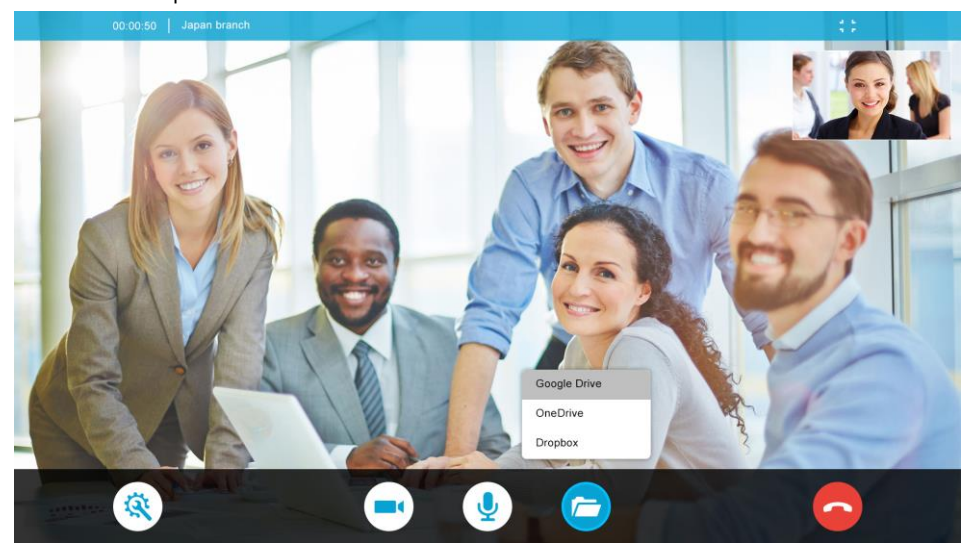

2. The Google Drive window will pop-up. Enter your Google Drive's account and password to login.

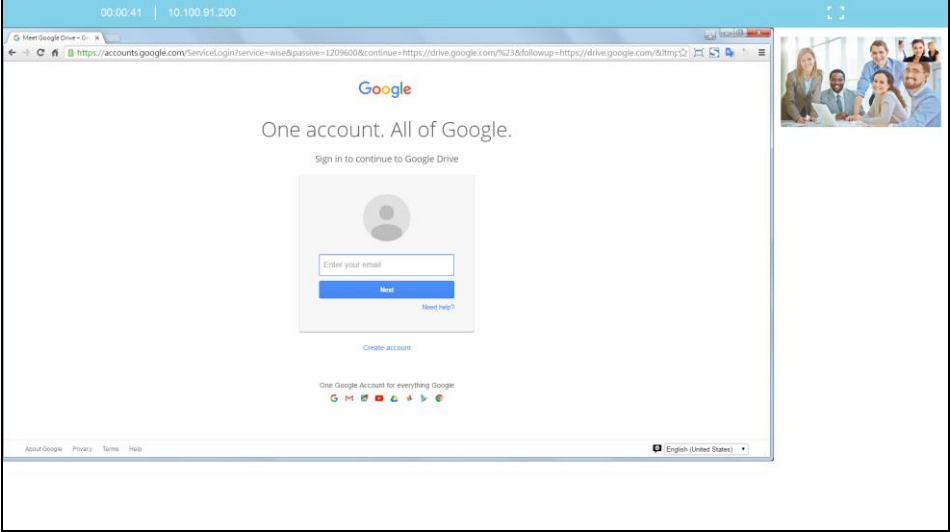

3. Then, select the file, picture, or video that user wants to open.

## <span id="page-10-0"></span>**Using Text Message**

During a Skype for Business call, user can type the text message.

- 1. After call is connected, select  $\Box$  button.
- 2. A text message window is display at right of screen.
- 3. Use on-screen key to enter the text message.

Japan branch Hello!! 23:59 Hello!! 23:59 2016/04/21 Janan branch How are you?  $00:00$ I'm fine, thank you, and you?  $00:01$  $\overline{a}$ Text 1234567 à Text 1234567 ⊛ Text 1234567<br>Text 1234567  $\epsilon$  $\mathbf{u}$  $\mathsf{p}$ Text 1234567 h  $\mathbf{d}$ ł  $\overline{q}$  $\mathbf{h}$ Text 1234567  $\overline{z}$  $\overline{a}$  $rac{64}{100}$  $\odot$ &123

#### <span id="page-11-0"></span>**Enable/Disable Live Video View**

During a call, select  $\Box$  button, the live video view will be disabled. Click  $\Box$  button to enable video display.

#### <span id="page-11-1"></span>**Mute/Un-mute Microphone**

During a call, select  $\begin{pmatrix} 0 \end{pmatrix}$  button, the microphone will be muted. Click  $\begin{pmatrix} \psi \\ \psi \end{pmatrix}$  button to um-mute microphone sound.

#### <span id="page-11-2"></span>**Adjust Volume and Brightness**

During a call, user can adjust volume of microphone and speaker, and brightness of monitor.

Select  $\overline{\langle \hat{X} \rangle}$  button and drag the bar of microphone, speaker, and brightness to adjust the value.

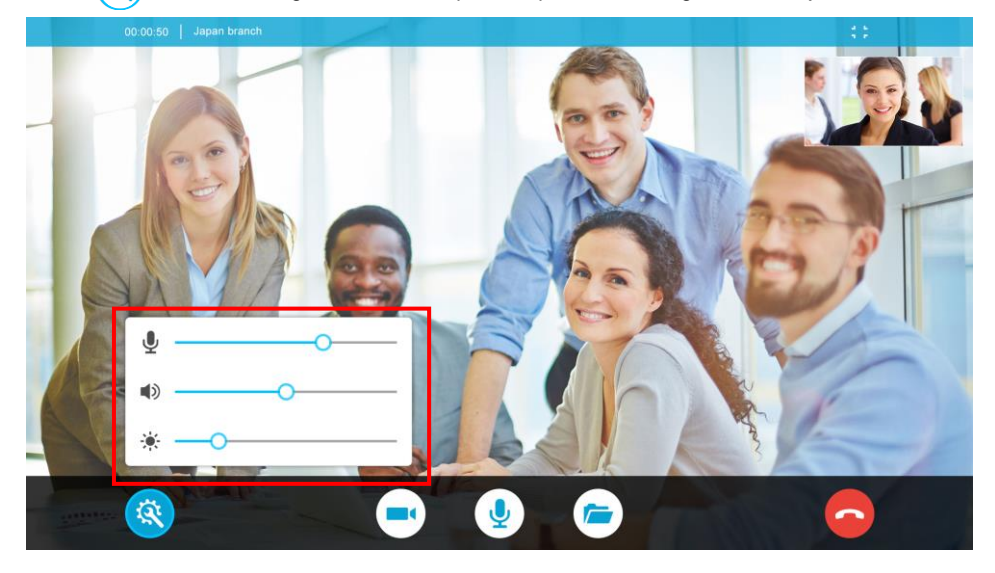

## <span id="page-12-0"></span>**Minimize Screen View**

During a call, the screen size can be minimized by clicking  $\begin{bmatrix} 1 \\ 1 \end{bmatrix}$  icon. Click  $\begin{bmatrix} 1 \\ 1 \end{bmatrix}$  again can go back to full screen view size.

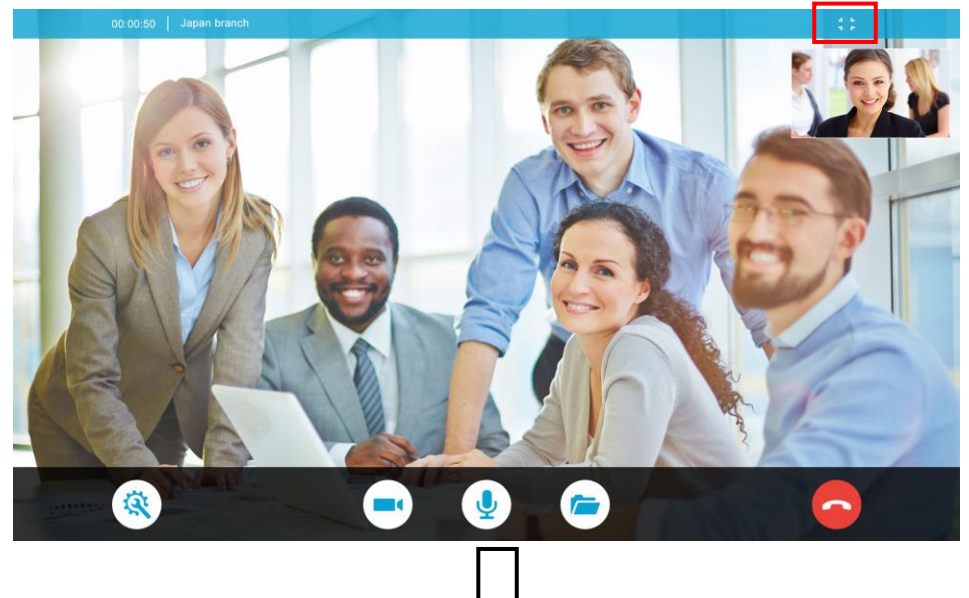

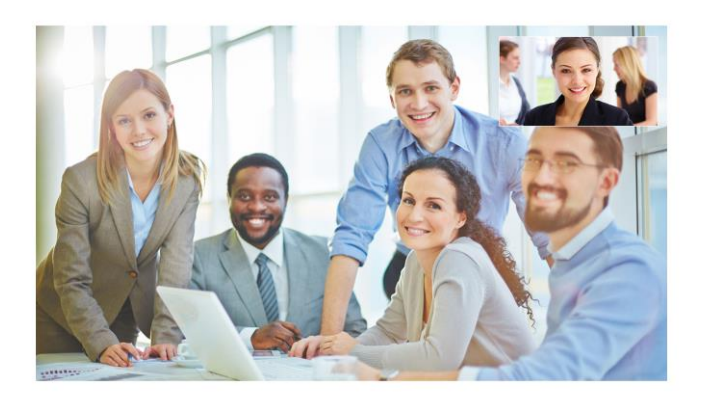

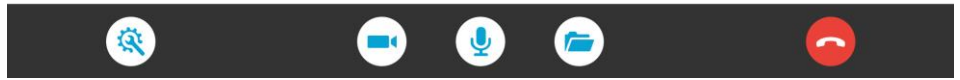

## <span id="page-13-0"></span>**Settings**

The setting button ( $\langle \rangle$ ) is located at left side of function bar. Setting is included 4 functions – Login Admin, Wallpaper customization, Parameters, and Online Help; there are described in following.

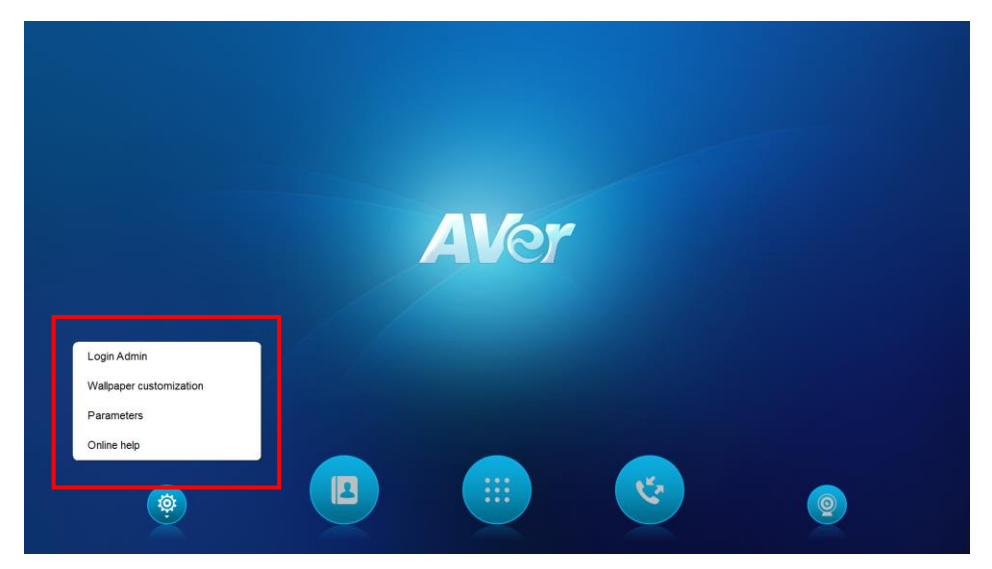

#### <span id="page-14-0"></span>**Login Admin**

Allow user to login to admin desktop.

1. Select "<sup>2</sup><sup>2</sup> button and select "Login Admin".

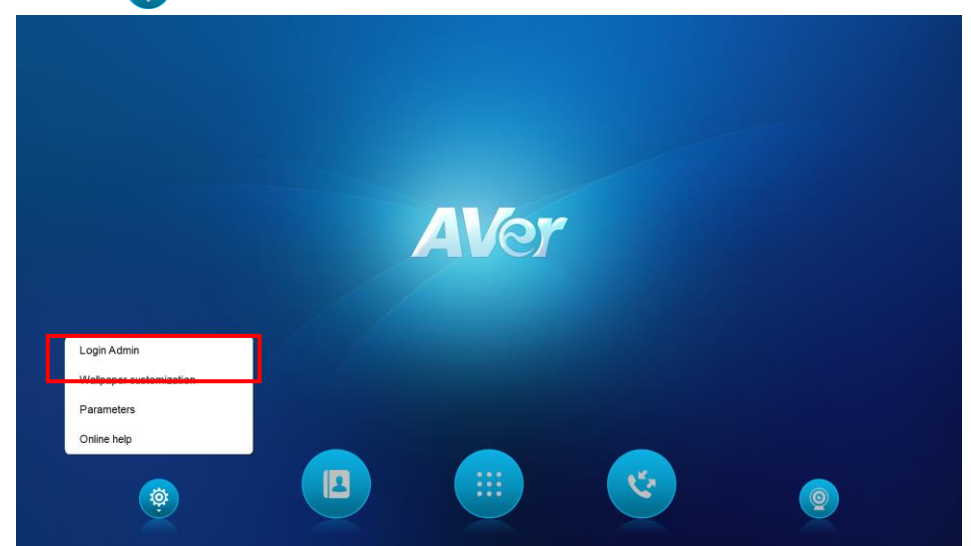

- 2. Admin login dialog will pop-up.
- 3. Enter admin password and select "**Login**".

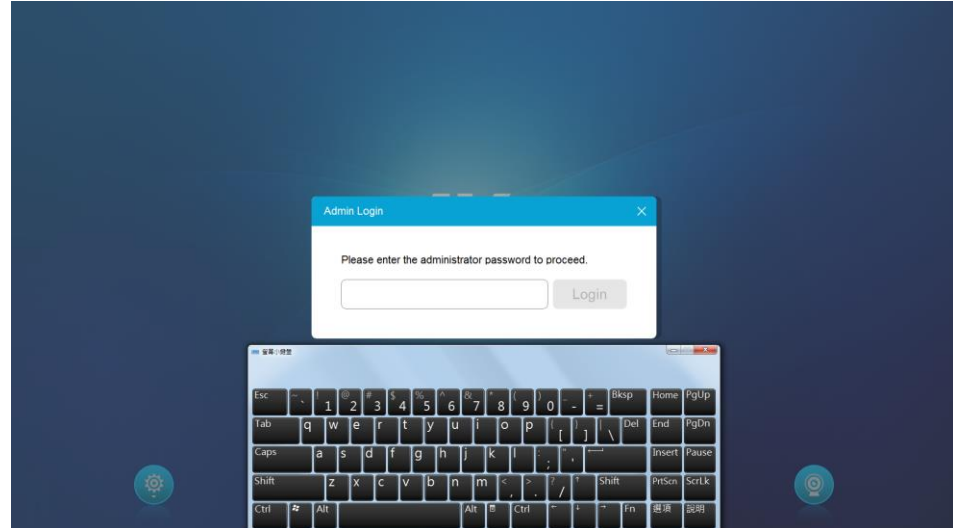

#### <span id="page-15-0"></span>**Wallpaper Customization**

User can change wallpaper of desktop.

1. Select " " button and select "**Wallpaper customization**".

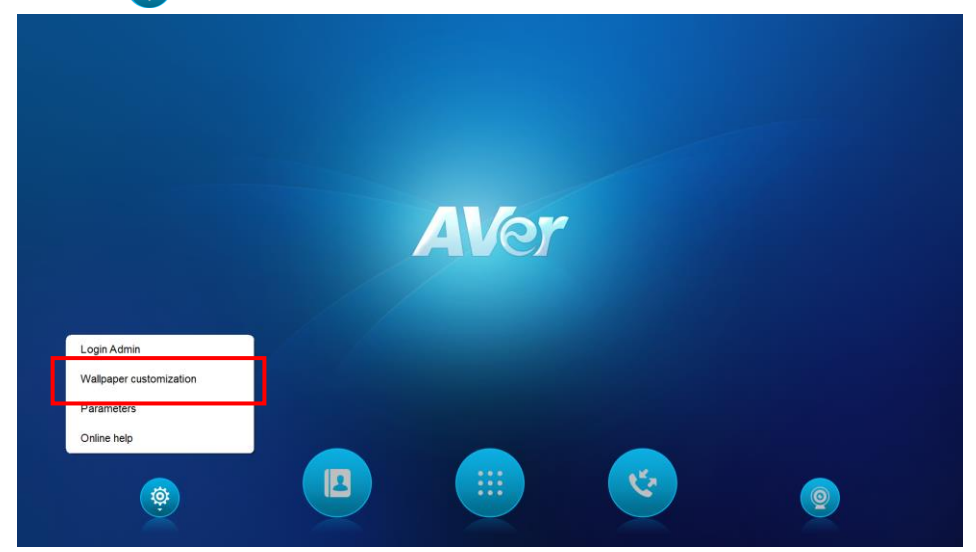

- 2. Wallpaper dialog will pop-up.
- 3. User can use  $\blacktriangleleft$  and  $\blacktriangleright$  to go next or back to previous page of wallpaper list. Select the wallpaper and select "**X**" to close the dialog.

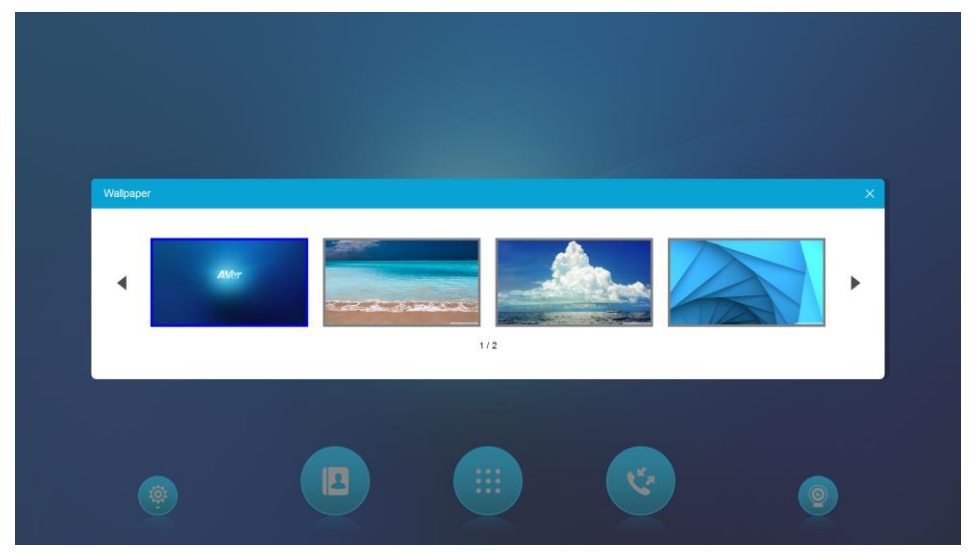

#### <span id="page-16-0"></span>**Parameters**

- 1. Click button and select "**Parameters**". **AVer** Login Admin Wallpaper customization Parameters  $\blacksquare$ G H (负  $\circledcirc$
- 2. Select "**Enable Auto Answer**" to enable auto answer function. To disable, select again.
- 3. Click "X" to close the dialog.

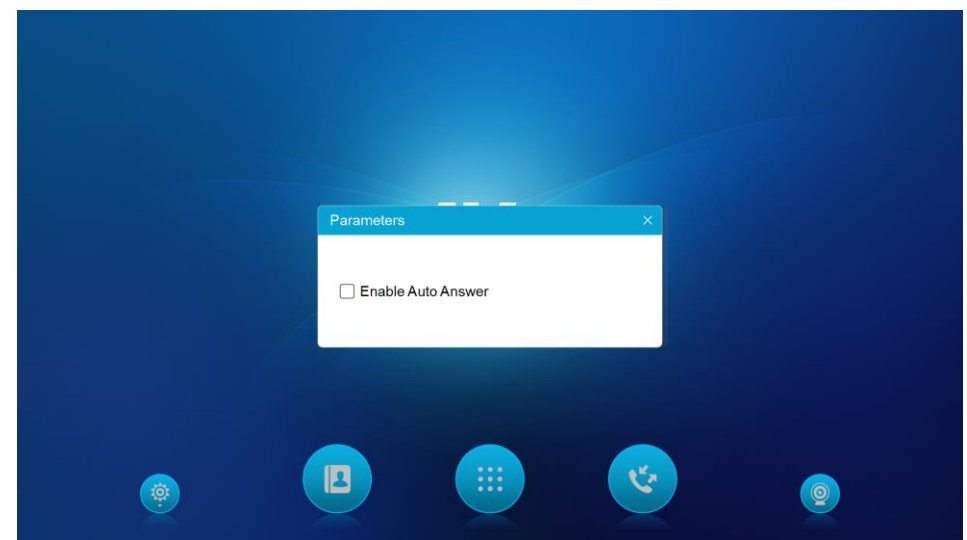

#### <span id="page-17-0"></span>**On-Screen Help**

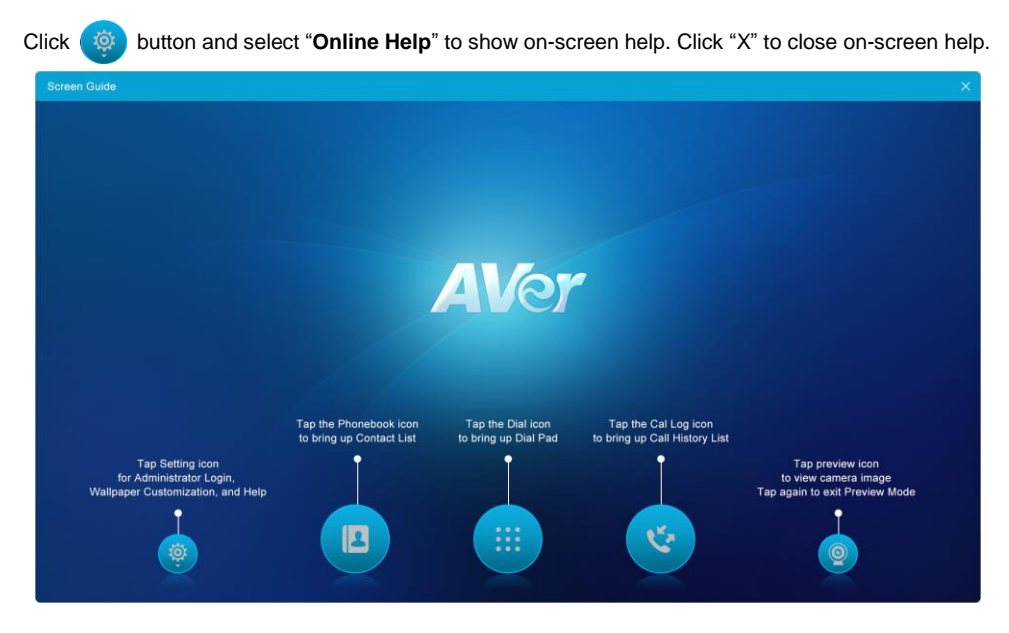